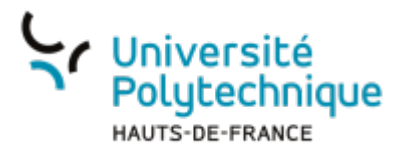

## **Envoyer un fichier**

## **Ouvrir l'outil**

- Rendez-vous sur l'ENT
- Cliquez sur l'onglet **Tous les services**
- Dans la barre de recherche, en haut à droite, cherchez **filesender**

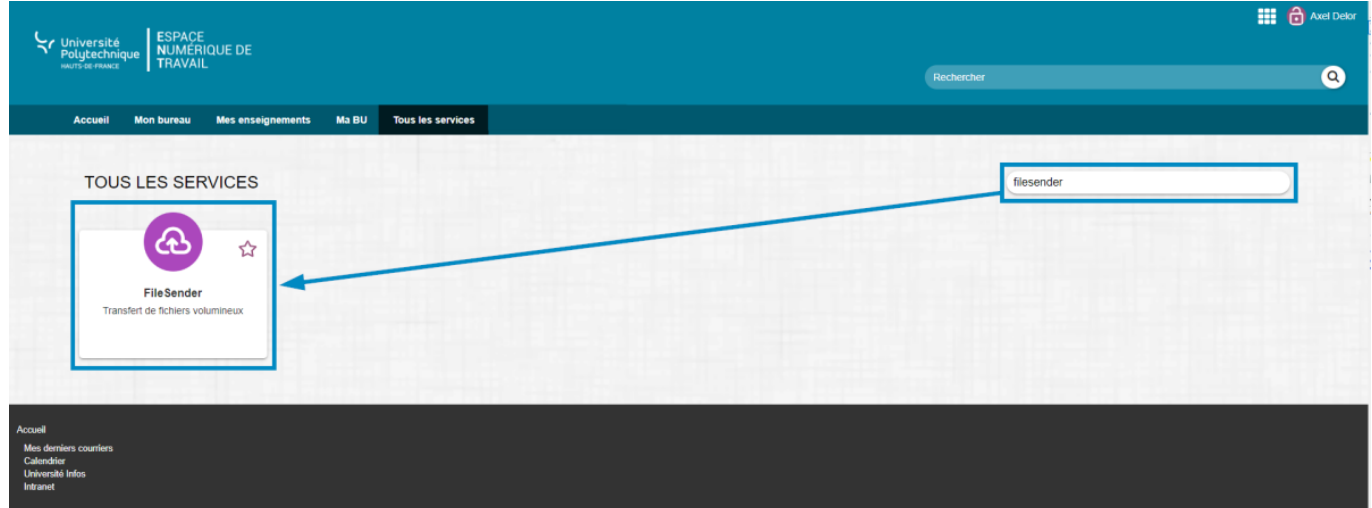

- Cliquez sur l'outil **Filesender**
- Cochez la case **Ne plus me demander**

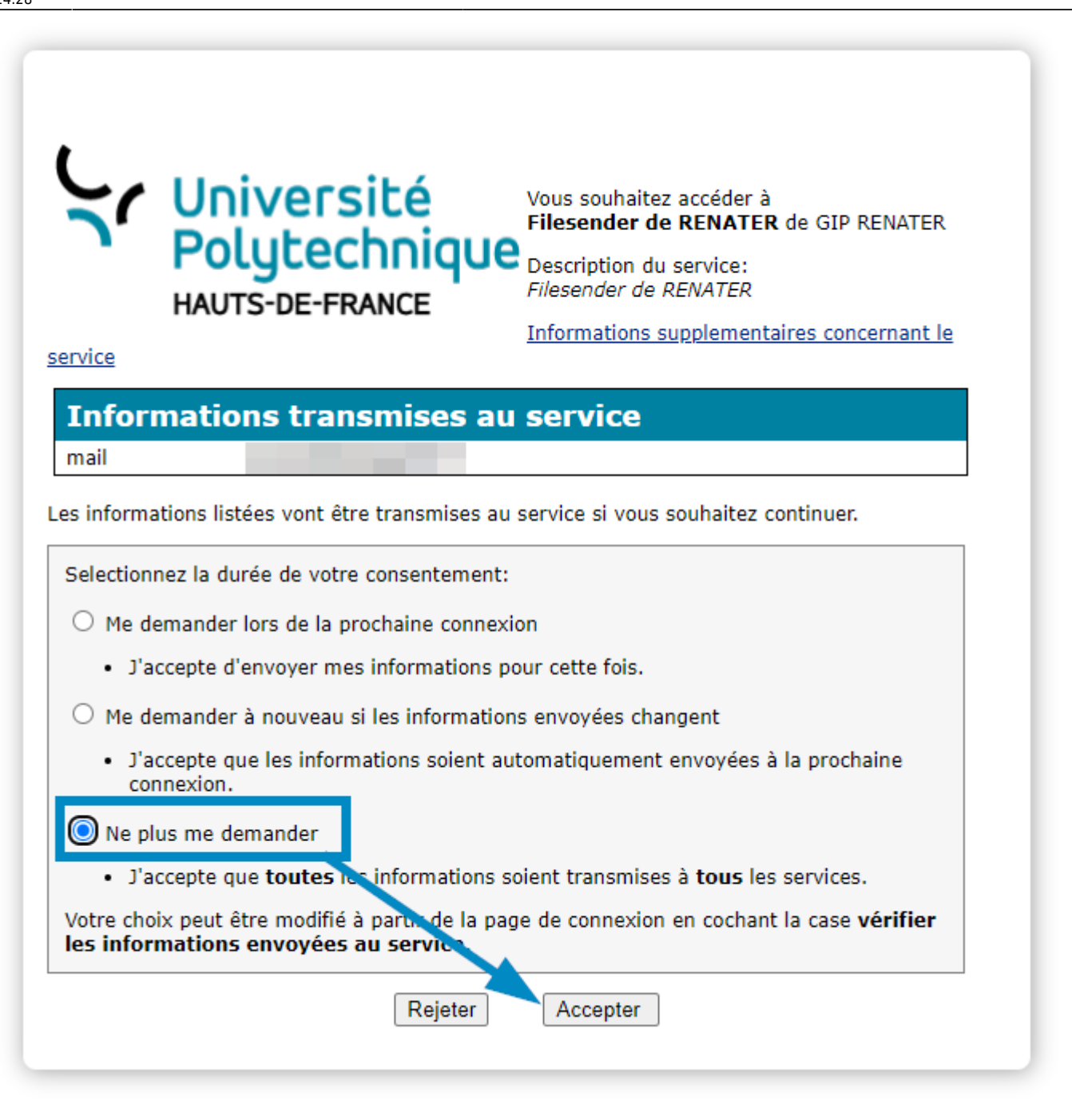

Cliquez sur le bouton **Accepter**

## **Déposer un fichier**

Cliquez sur l'icône **DÉPOSER DES FICHIERS**

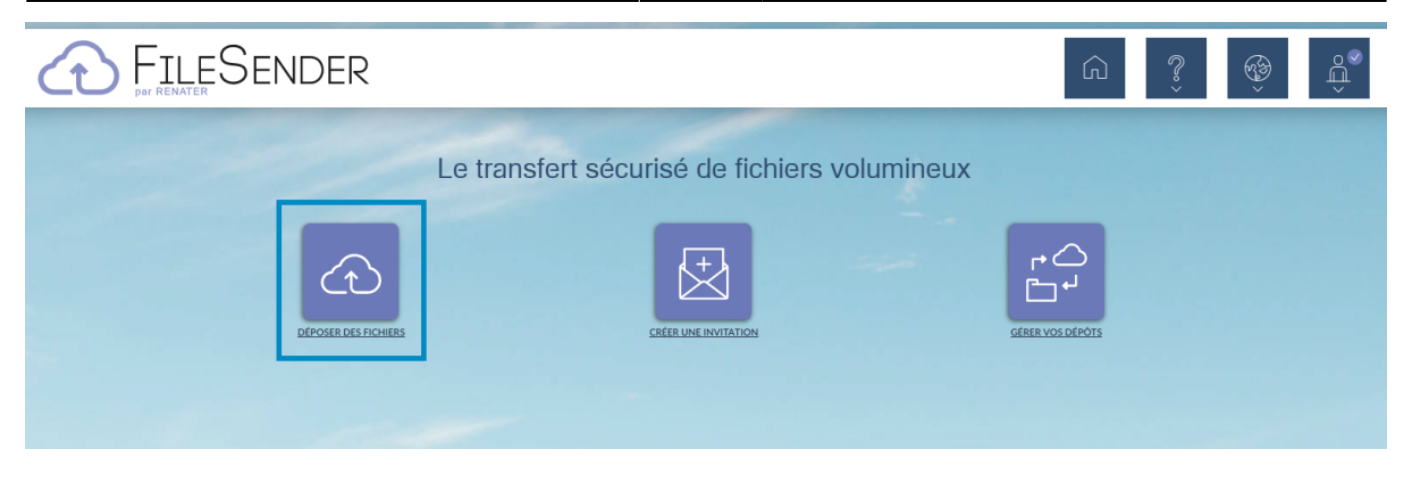

## **Vous disposez de 3 choix pour déposer vos fichiers**

- 1. Par un simple glisser-déposer
- 2. En sélectionnant vos fichiers dans les dossiers
- 3. En sélectionnant un répertoire, de manière à déposer rapidement tous les fichiers d'un dossier

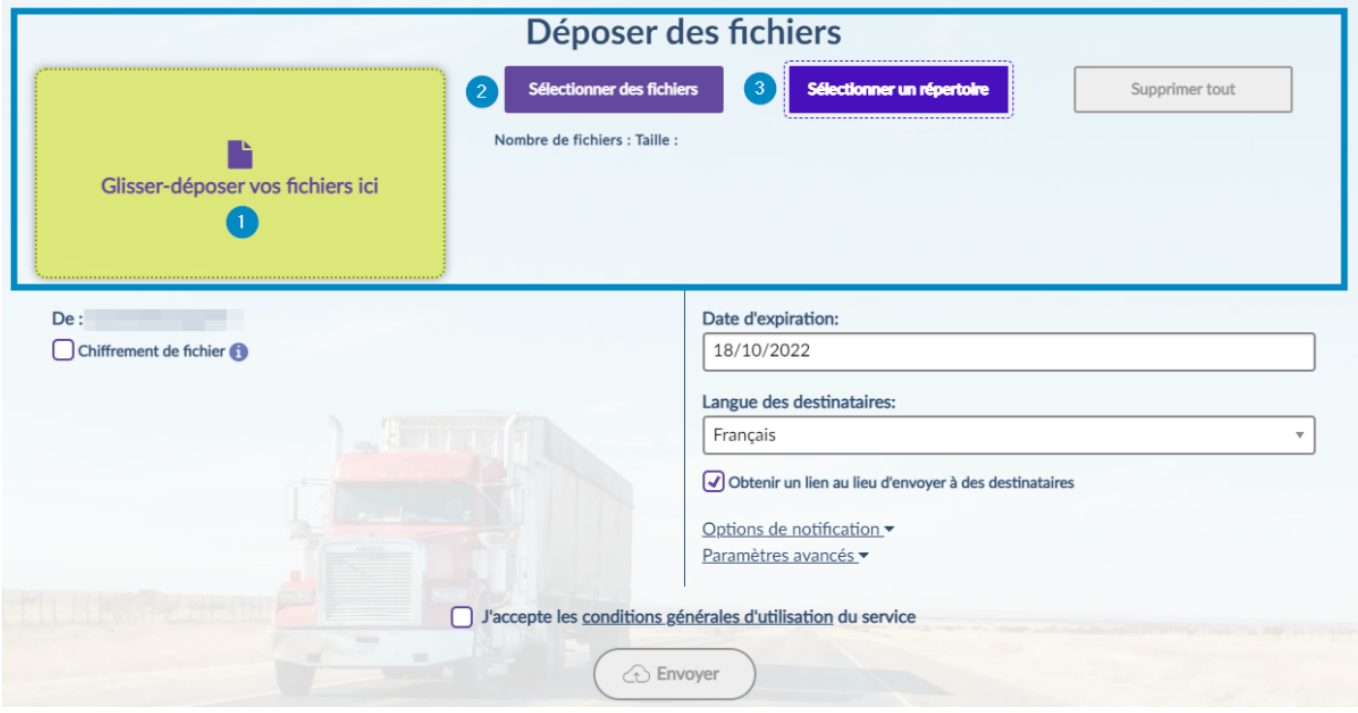

- Réglez les paramètres comme vous le souhaitez
- 1. Réglez la date à laquelle vous voulez ne plus rendre disponible le fichier
- 2. Cliquez sur la flèche à droite du menu **Options de notification** pour régler les différents paramètres de notification (à l'expiration du fichier, à l'envoi, au téléchargement, rapport ou non)

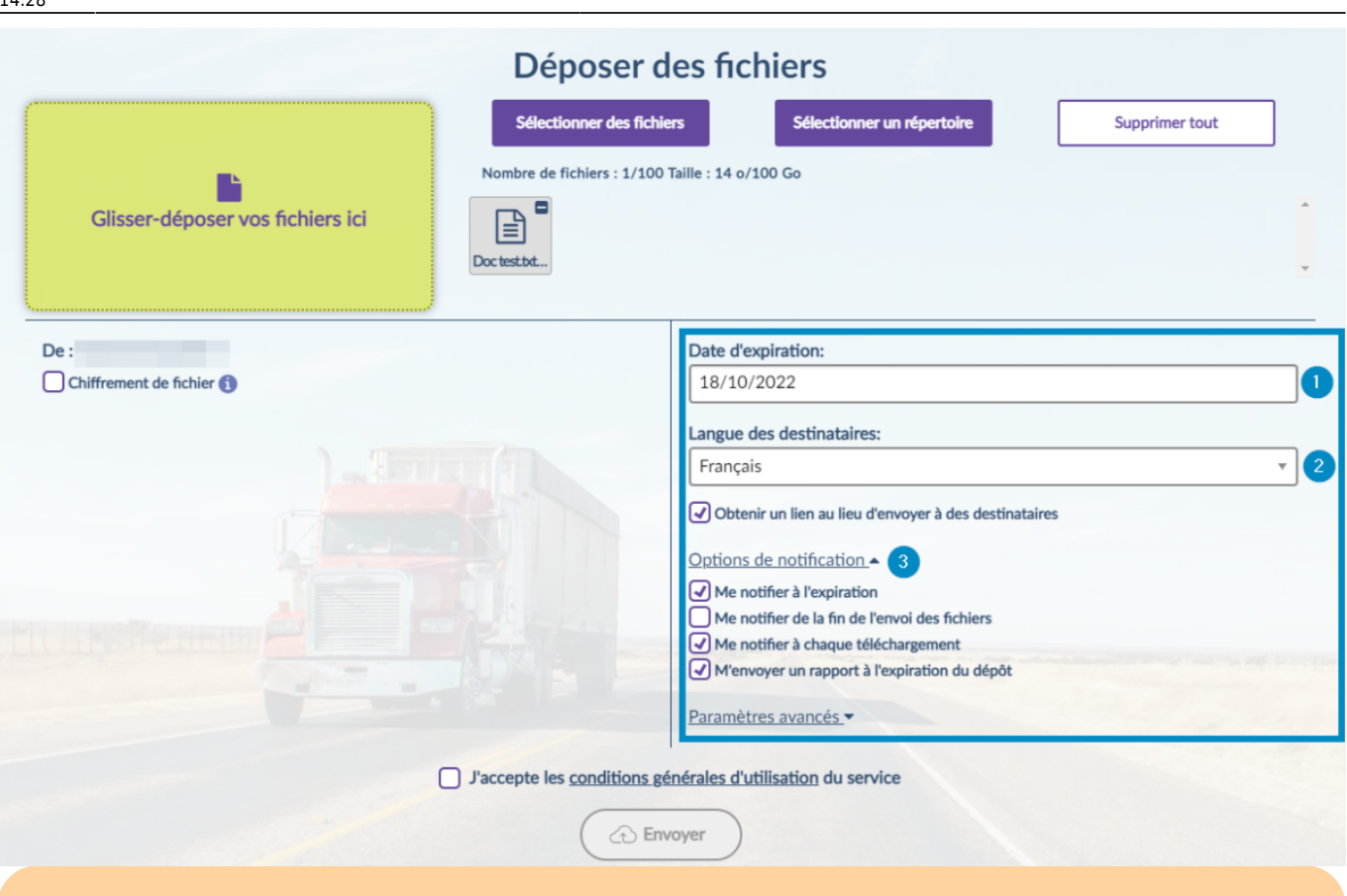

Dans le cas où les fichiers que vous envoyez contiennent des données sensibles, il est impératif de cocher la case **Chiffrement de fichier**

- Entrez ensuite un mot de passe remplissant les conditions indiquées en dessous
- Cliquez sur le bouton **Générer un mot de passe**

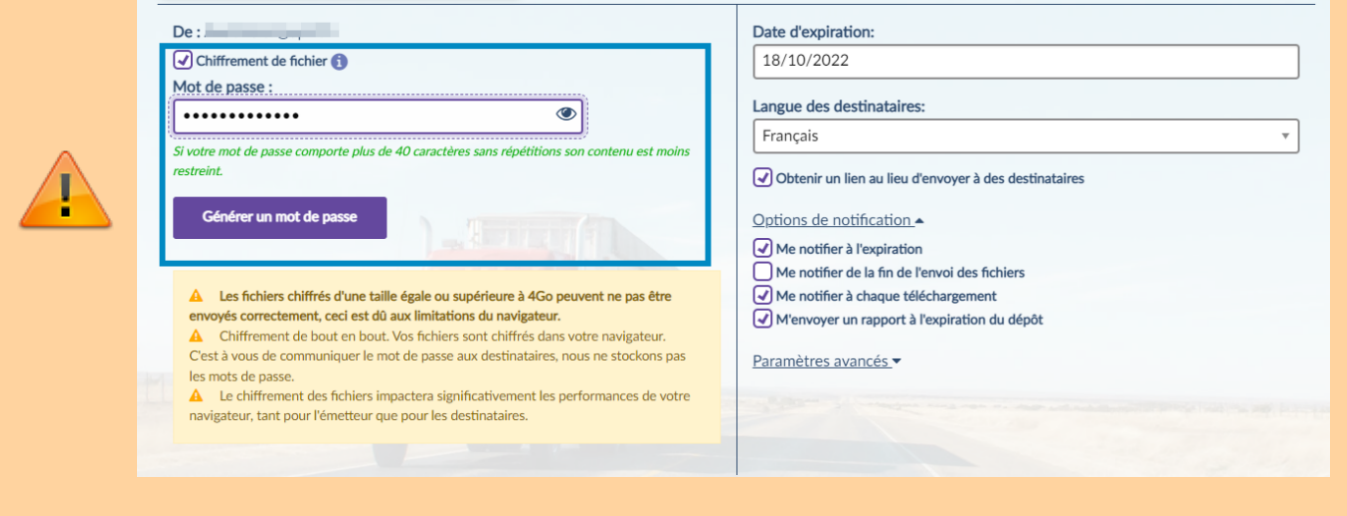

• Copiez et sauvegardez le mot de passe ainsi généré, il vous faudra le communiquer aux destinataires du fichier pour qu'ils puissent le télécharger

Cochez la case **J'accepte les conditions générales d'utilisation du service** Nous vous incitons fortement à les consulter avant en cliquant sur le lien

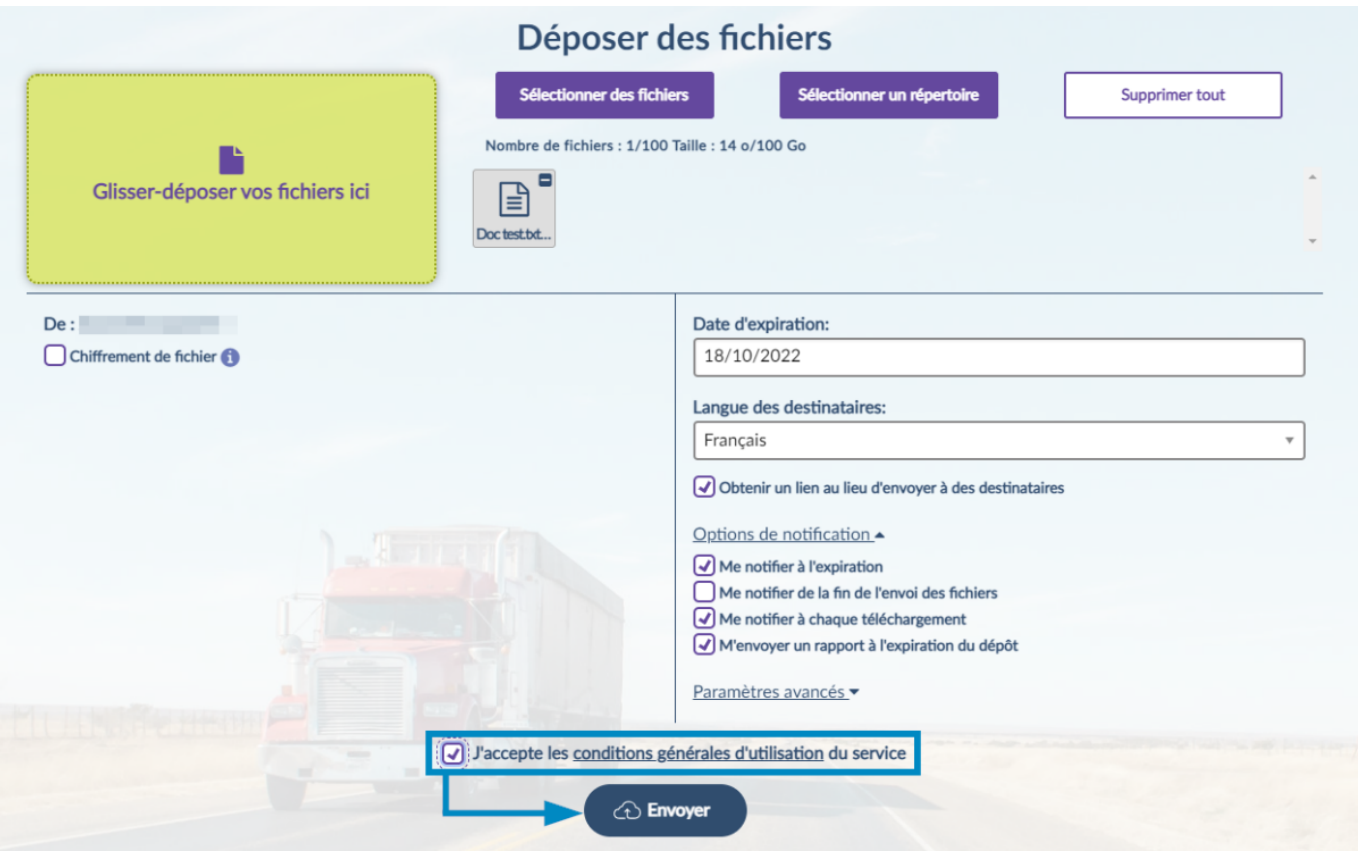

- Cliquez sur le bouton **Envoyer**
- Copiez le lien de téléchargement qui s'affiche alors, c'est ce lien que vous devrez envoyer aux destinataires de votre fichier

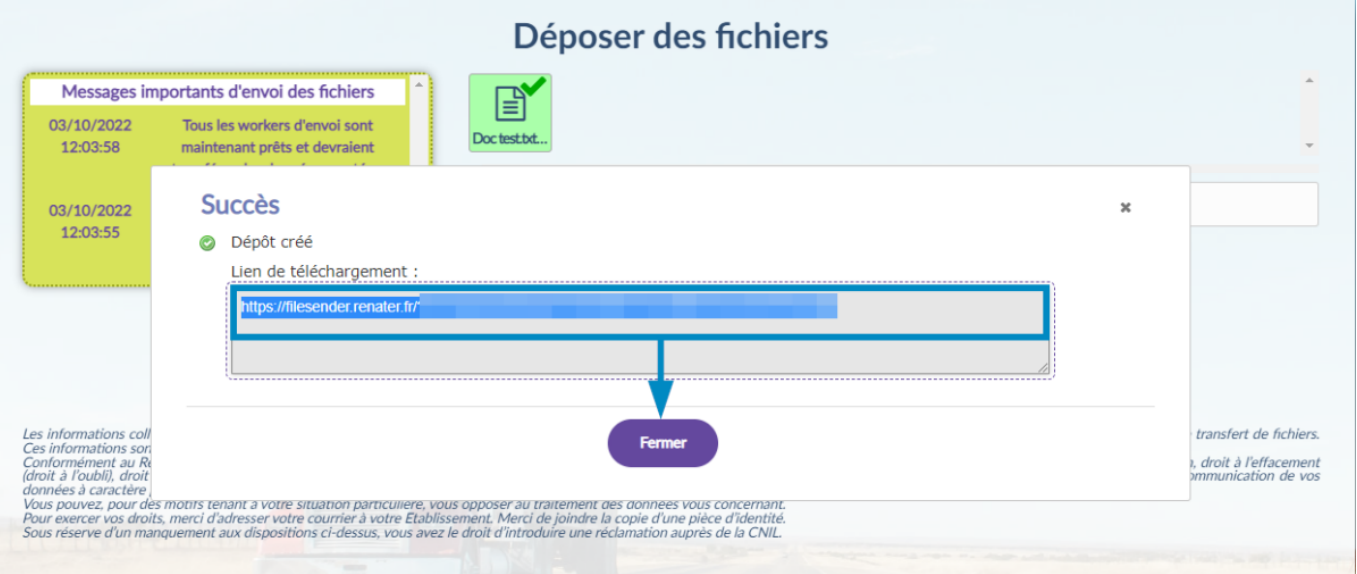

- Cliquez sur le bouton **Fermer**
	- Un récapitulatif contenant le lien et les informations, accessible à n'importe quel moment par le menu principal **GÉRER VOS DÉPÔTS**, s'affiche pour signifier que le dépôt s'est bien déroulé.

Last

update: apade:<br>2022/11/28 <sup>outils:outils\_de\_collaboration:filesender:envoyer\_un\_fichier https://www.uphf.fr/wiki/doku.php/outils/outils\_de\_collaboration/filesender/envoyer\_un\_fichier</sup> 14:28

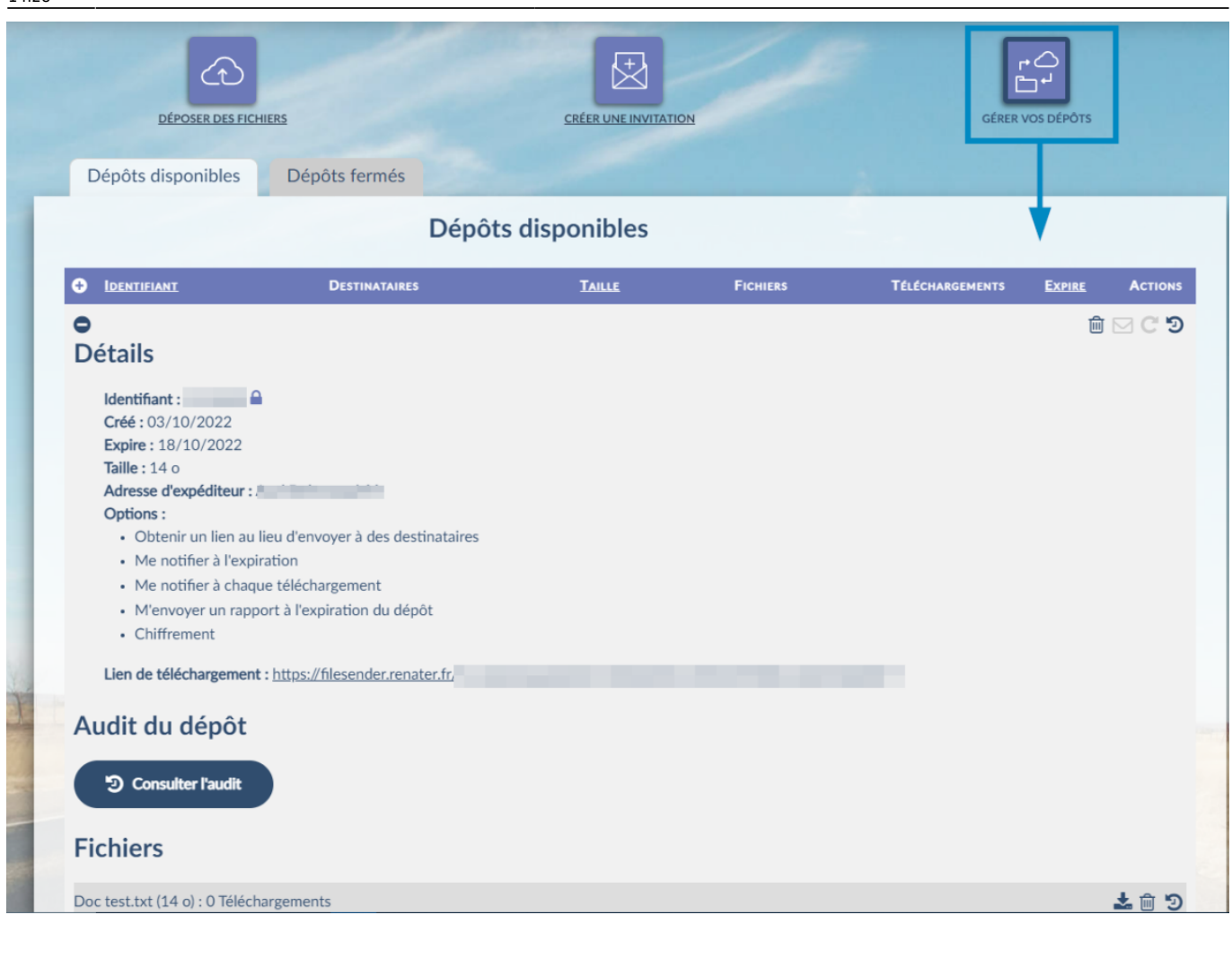

From: <https://www.uphf.fr/wiki/> - **Espace de Documentation**

Permanent link: **[https://www.uphf.fr/wiki/doku.php/outils/outils\\_de\\_collaboration/filesender/envoyer\\_un\\_fichier](https://www.uphf.fr/wiki/doku.php/outils/outils_de_collaboration/filesender/envoyer_un_fichier)**

Last update: **2022/11/28 14:28**

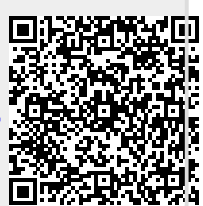